## **TELEPHONIE MOBILE: COMMENT MAITRISER LA CONSOMMATION INTERNET ?**

 La disponibilité du réseau 3G et la démocratisation des "téléphones intelligents" ont contribué à une utilisation avancée des services Internet sur mobile: communication sur les réseaux sociaux en temps réel, navigation web sur les standards d'un poste de bureau, lecture vidéo, etc. Aujourd'hui beaucoup de possibilités sont offertes par nos "Smartphones". Problème: Il est parfois difficile d'en profiter vu le coût de l'Internet .

 Heureusement il existe des moyens d'optimiser l'utilisation des données mobiles, nos fameux «mégas», afin de profiter au mieux d'Internet. Cet article en présente quelques uns et s'adresse aux possesseurs de téléphones sous système Android.

#### 1. Surveiller et réduire la consommation de données

#### A- Les connections d'arrière plan

Une fois nos téléphones rechargés de quelques Mégaoctets (Mo) et la connexion Internet activée, on constate parfois une diminution rapide du forfait, que le téléphone soit d'ailleurs utilisé ou non. Pour comprendre ce qu'il se passe, il est nécessaire de consulter un *outil de surveillance de données,* disponible par défaut sur la plupart des téléphones Android (plus précisément avec une version Android supérieur ou égale à 4.0, pour les modèles plus anciens nous y reviendrons).

-Depuis le menu principal, allez dans *«Paramètre»* puis *"Utilisation des données".* Vous devriez alors voir un graphique et en dessous, une liste d' applications comme sur la figure suivante.

Note: les noms des options peuvent légèrement varier selon les marques. Dans notre illustration c'est plutôt Paramètre / Données du Portable (modèle LG) . Finalement on aboutit aux mêmes outils décrits plus bas.

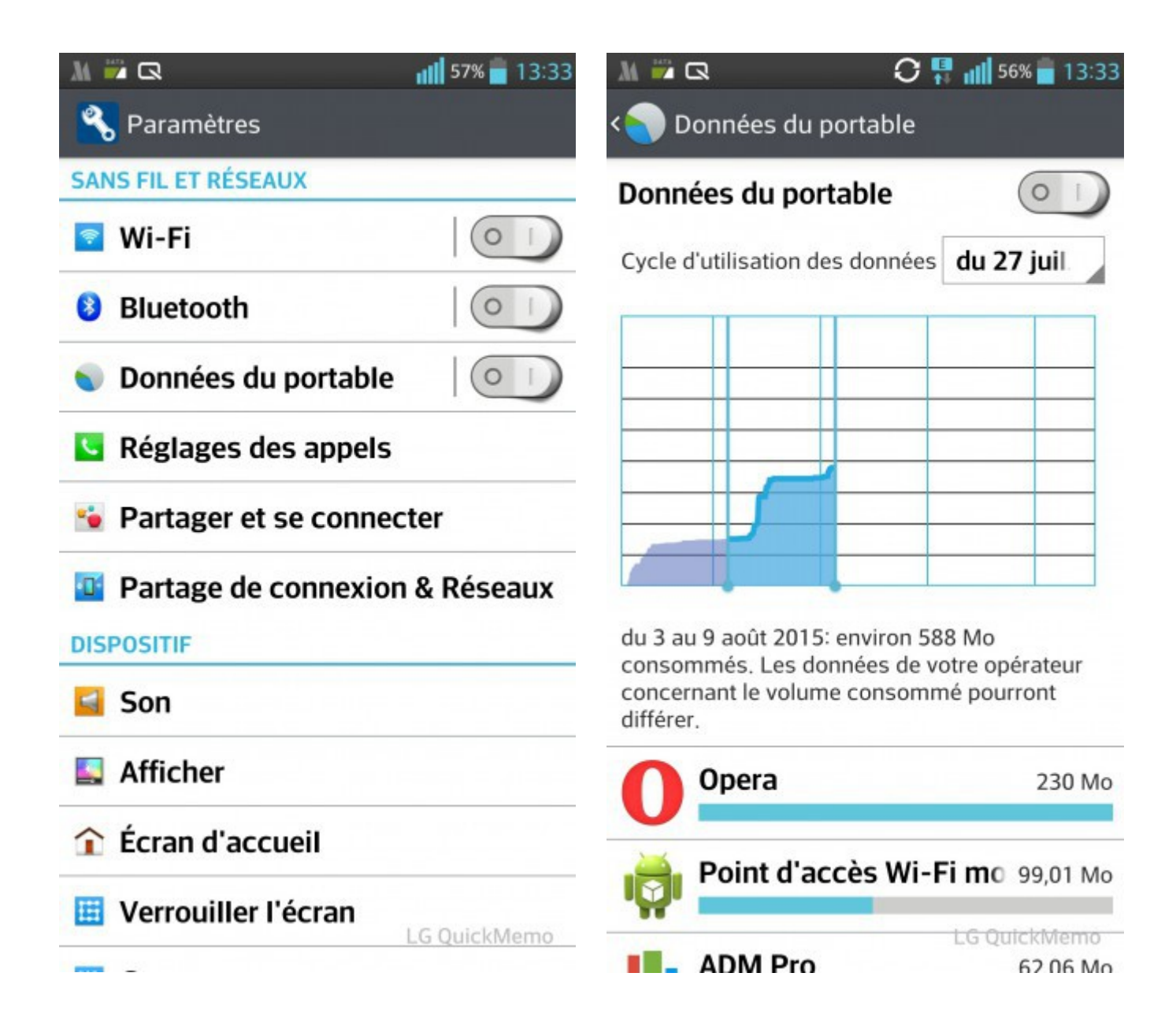

Sur la figure de droite :

-Le graphique retrace la quantité de données Internet consommée en fonction d'une période donnée. Cette période est définie en faisant coulisser les barres verticales et en choisissant un cycle d'usage.

- La liste nous donne dans l'ordre les noms des applications ayant consommé le plus de données Internet pendant la période définie sur le graphique.

Intéressons nous maintenant à cette liste. Il faut savoir qu'une application se connecte à Internet de deux manières différentes : lorsque l'utilisateur les ouvre et qu'elles sont affichées à l'écran, on parle alors de *connexion au premier plan*. Ceux sont des connections que vous avez sollicitez, en lançant et en utilisant par exemple un navigateur web.

En revanche pour une application qui se connecte automatiquement sans cette intervention de l'utilisateur, il s'agit de *connexion en arrière plan.* C'est le fait des applications qui se connectent d'elles-mêmes, afin de mettre à jour leur contenu, ou télécharger une nouvelle version.

La consommation totale d'une application s'obtient en additionnant ses connexions de premier plan et d'arrière plan.

**Important:** le moyen le plus efficace d'économiser son forfait Internet reviendra à empêcher les connexions en arrière plan.

Toujours dans *Paramètre - Utilisation des données*, appuyez sur la touche de menu pour faire apparaître une liste d'options. Cochez alors la case *«Restreindre les données d'arrière plan*». En conséquence, la consommation de données concernera seulement les applications que vous aurez lancées . Vu la proportion des connexions en arrière plan, ceci représente un gain non négligeable.

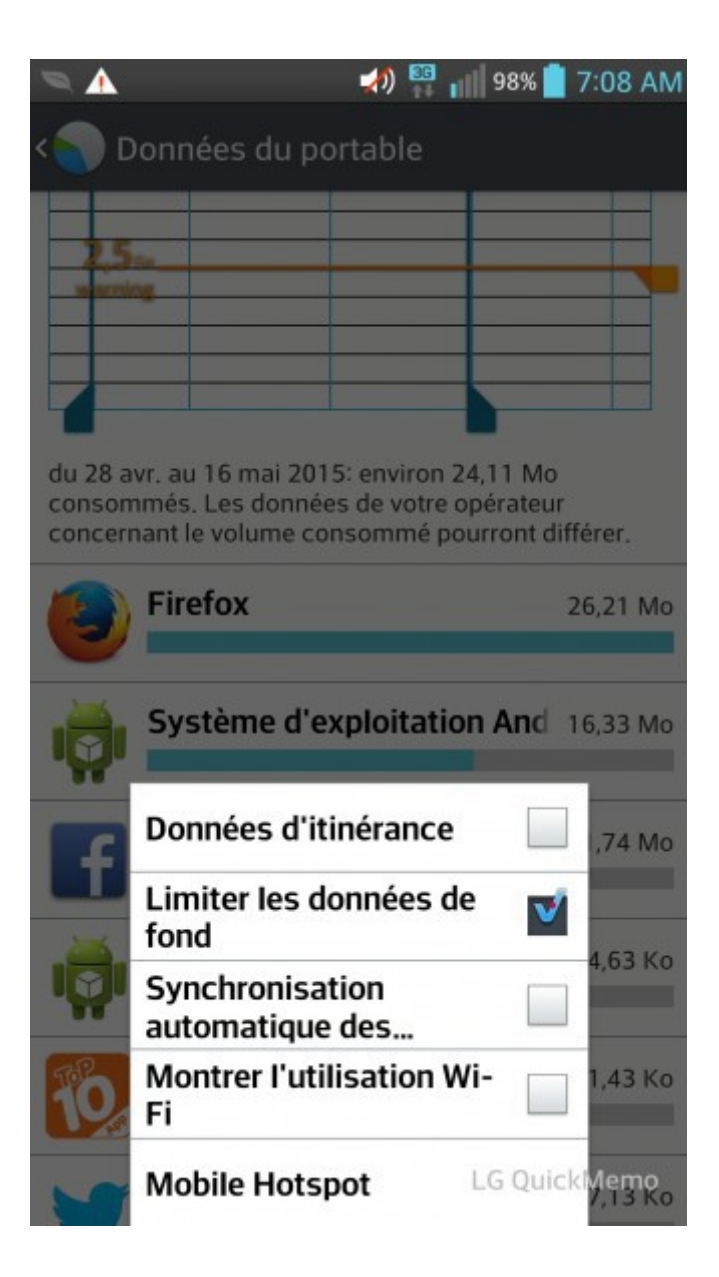

Toutefois cette solution bien que très efficace, peut paraître drastique. En effet, elle affecte les applications de messagerie (Facebook Messenger, WhatsApp...) qui ont besoin, lorsqu'elles ne sont pas ouvertes, de se connecter en arrière plan pour ensuite nous notifier automatiquement de la réception d'un nouveau message. Dans ce cas, plutôt que de restreindre de façon générale les connexions en arrière plan comme précédemment, on peut appliquer la restriction application par application en ciblant celles qui consomment le plus et qui vous sont les moins utiles au quotidien.

Pour cela, il suffit de sélectionner une des applications répondant à ces critères sur la liste. Vous verrez sa proportion de données en arrière plan ainsi qu'une option pour la restreindre individuellement.

# B- Rationaliser l'utilisation des data.

Les connections d'arrière plan réglées, on va maintenant s'intéresser à «l'utilisation volontaire» d'Internet à travers le navigateur web présent par défaut. Retenez que le visionnage de vidéos sur mobile est assez coûteux. Une vidéo YouTube d'une minute de qualité moyenne consommera environ 6 Mo, une page Internet environ 500 Ko, une photo environ 200 Ko. Autant dire qu'avec les forfaits modestes, la vidéo est proscrite et la visite des sites Internet limitée. Cela dit, il est possible de réduire le coût de la navigation web en utilisant une application comme «**Opera»** qui peut économiser les data de 80% par rapport au navigateur intégré (voir la section 3).

## 2. Rester dans les limites de son forfait

Chez l'un de nos opérateurs 3G, le dépassement du forfait Internet a été rendu possible. Pour donner un exemple, avec un forfait de 30 Mo on peut dans les faits consommer 40 Mo(et plus), les 10 Mo supplémentaires étant facturés 500 francs sur le compte principal. Si cette surfacturation n'est pas souhaitée, il faudra donc veiller à couper complètement la connexion Internet à l'approche de la fin du forfait, en désactivant l'option "données mobiles" dans les paramètres (ce qui est aussi valable quand on a simplement plus besoin d'Internet). A ce propos, le système Android permet d'automatiser la désactivation d'Internet en fixant une limite de données facturables.

Dans *Paramètre* puis *Utilisation de données* , et en supposant que les données mobiles soient activées, appuyez sur l'option *définir limite des données*: on aura ainsi sur le graphique deux barres horizontales, l'une jaune et l'autre rouge. La barre rouge permet de définir la limite de données au delà de laquelle les données mobiles seront désactivées. La barre jaune fonctionne sur le même principe mais se contente de nous envoyer une alerte au seuil correspondant.

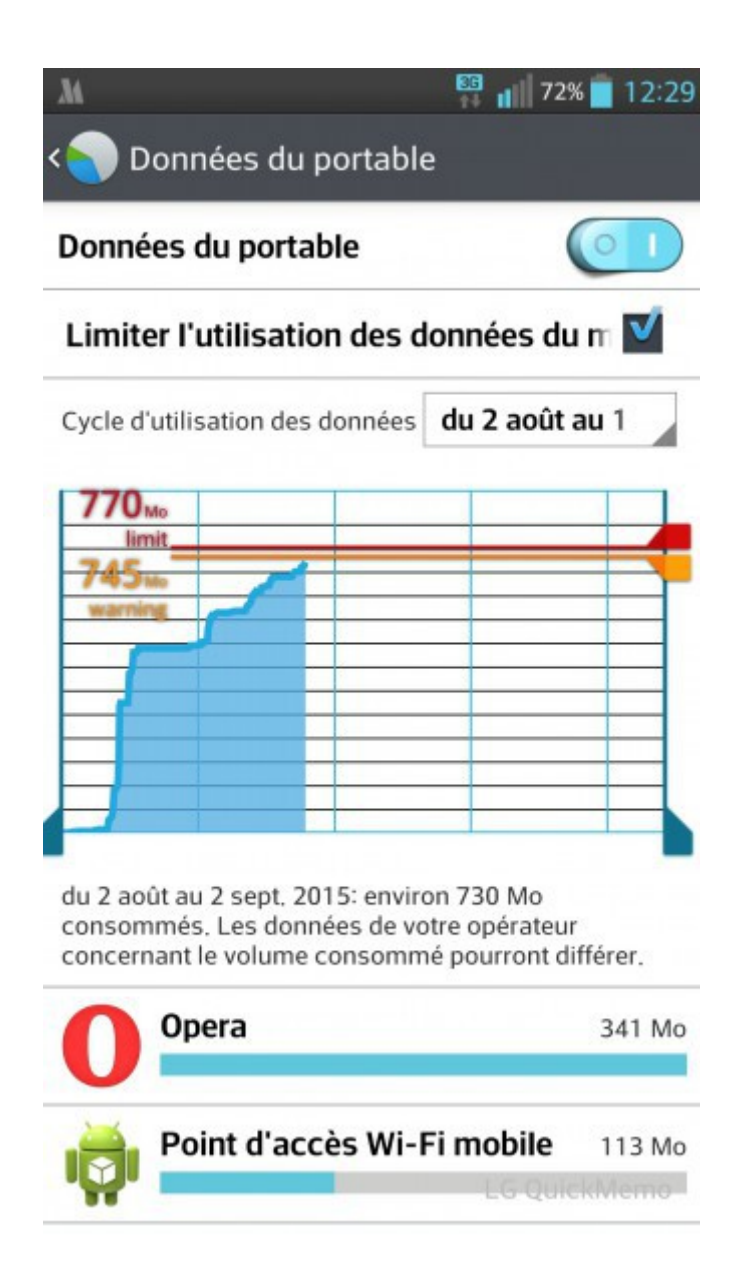

Exemple: supposons qu'on dispose d'un forfait de 50 Mo. Pour déterminer le niveau de la barre rouge, il faut:

a. Placer les barres verticales aux deux extrémités du repère, on aura en bas la consommation totale du cycle d'usage (730 Mo pour la figure ci dessus).

b. faire le calcul suivant: 730 + (50– 10) . Les 10 Mo en moins représentent une marge de sécurité. c. Le niveau de la barre rouge sera donc de 770 Mo.

Les consommations de données Internet calculées par l'opérateur et par le téléphone peuvent différer. Il est donc nécessaire d'en tenir compte en intégrant une marge de sécurité. Dans notre exemple elle est de 10 Mo mais vous pourrez l'ajuster en fonction des écarts que vous constaterez.

Notez toutefois qu'on peut arriver aux mêmes résultats en installant des applications qui gèrent aussi la désactivation automatique d'Internet à travers un paramétrage plus simple . Exemple à suivre avec l'application «3GWatchdog».

# 3. Quelques applications utiles

La plate-forme de téléchargement pour Android «*Google Play Store*» contient plusieurs applications spécialisées dans la surveillance et la réduction des données Internet. En voici une brève présentation de quelques unes sélectionnées subjectivement. Plus d'informations à retrouver sur le Play Store.

# -**3GWatchdog**: Outil de surveillance amélioré

3GWatchdog est une application populaire qui fonctionne un peu comme l'outil de surveillance intégré que nous avons vu. Vous pourrez ainsi grâce à elle suivre votre consommation et fixer les seuils d'alerte et de désactivation automatique d'Internet . Elle a en plus l'avantage d'être plus simple à utiliser et d'afficher directement le suivi de la consommation dans le menu déroulant du téléphone. Une fois installée, l'application est en anglais mais une option permet de passer au français.

Bonne nouvelle: 3GWatchdog est compatible avec la plupart des modèles avec une version Android inférieure à 4.0 (qui n'ont donc pas l'outil de surveillance intégré).

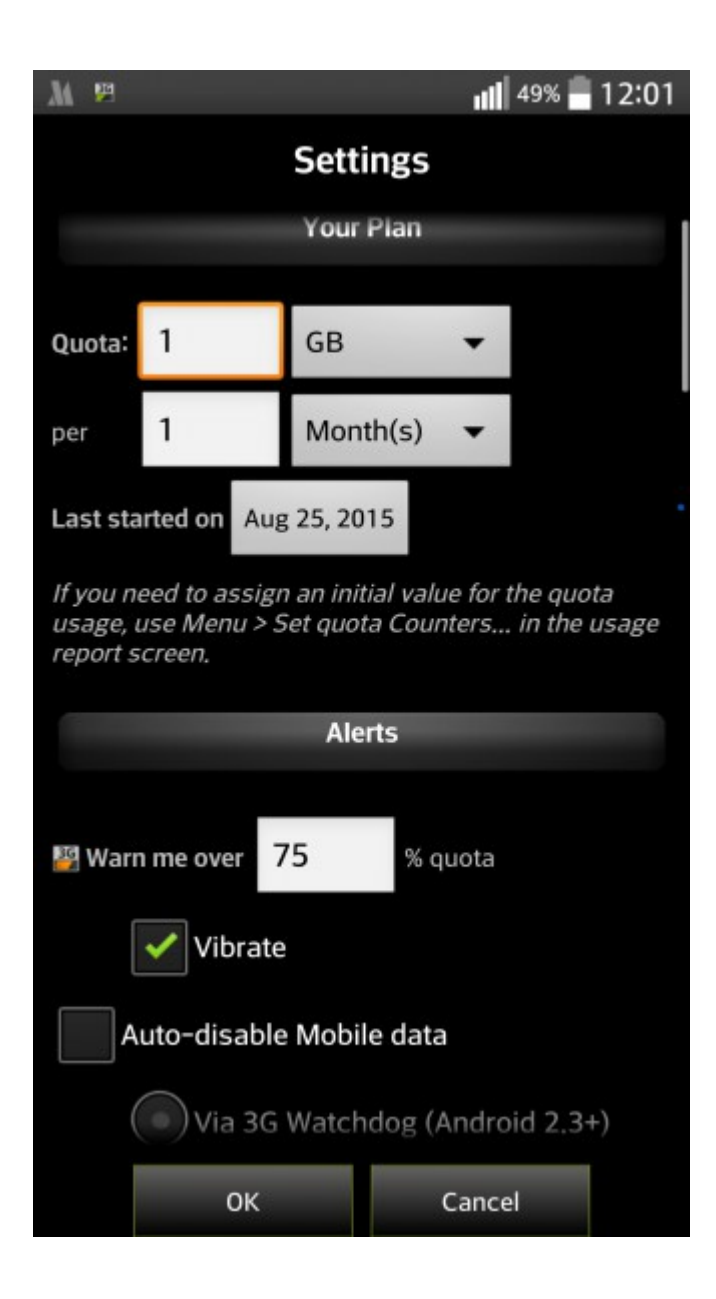

- **Opera Max**: Économiser autrement

Cette application agit sur les autres applications du téléphone en proposant un compromis entre la méthode d'économie exposée plus haut et une utilisation pleine d'Internet. En effet, pour économiser au mieux il a été recommandé de se passer des connexions d'arrière plan. Opera Max

permet en principe de garder toutes les connexions actives(arrière plan et premier plan) ; elle se chargera de compresser et réduire le trafic Internet de votre téléphone à partir de ses serveurs. A vous de juger en pratique de l'utilité de cette fonction. Indépendamment, l'application intègre un outil de surveillance très pertinent qui fournit des informations détaillées sur la consommation Internet.

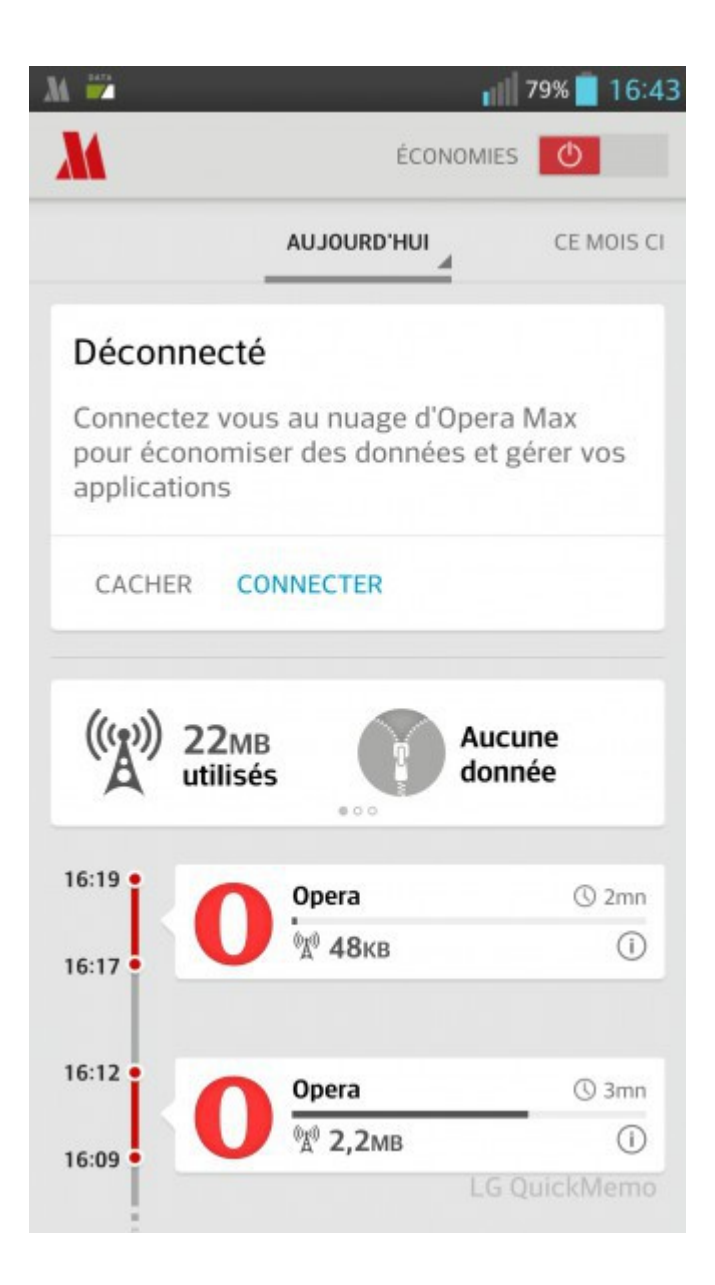

## - **Navigateur Opera pour Android:** polyvalent et efficace

Il s'agit d'un navigateur Internet qui par défaut offre le même rendu que le navigateur intégré, avec le coût en données Internet que cela implique. Cette application dispose cependant d'une option

appelée «tout terrain» permettant d'économiser significativement les données Internet qu'elle consomme ( jusqu'à 80%)... En revanche, par ce procédé les pages web seront parfois de moins bonne qualité sur certains aspects (mise en page, animations flash, menu interactifs) mais l'essentiel sera préservé (texte, images).

En définitive, si vous hésitez entre l'économie des données et la qualité de la navigation, vous n'aurez qu'à activer ou désactiver le mode «tout terrain» du navigateur Opera.

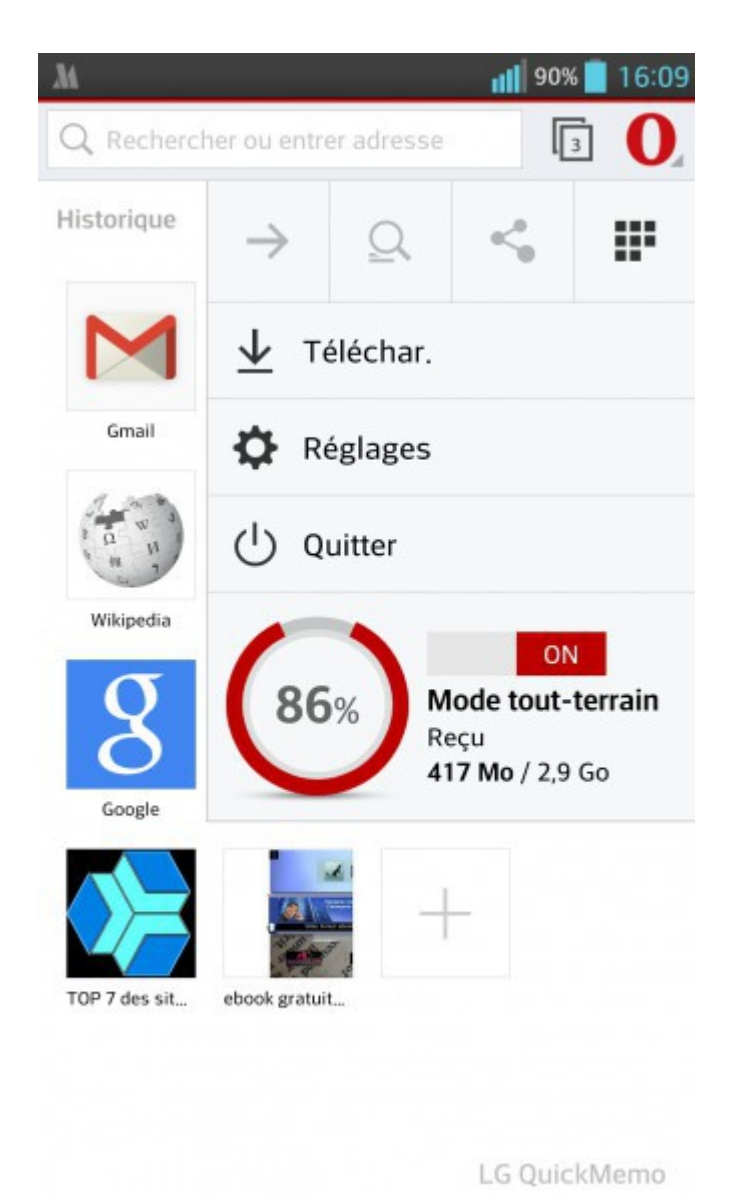

J'espère que ce modeste «tutoriel» sera utile à plus d'un. Au besoin, des éclaircissements seront apportés dans les commentaires.

> SOME Souley Roch. somesouley@gmail.com